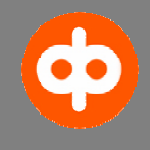

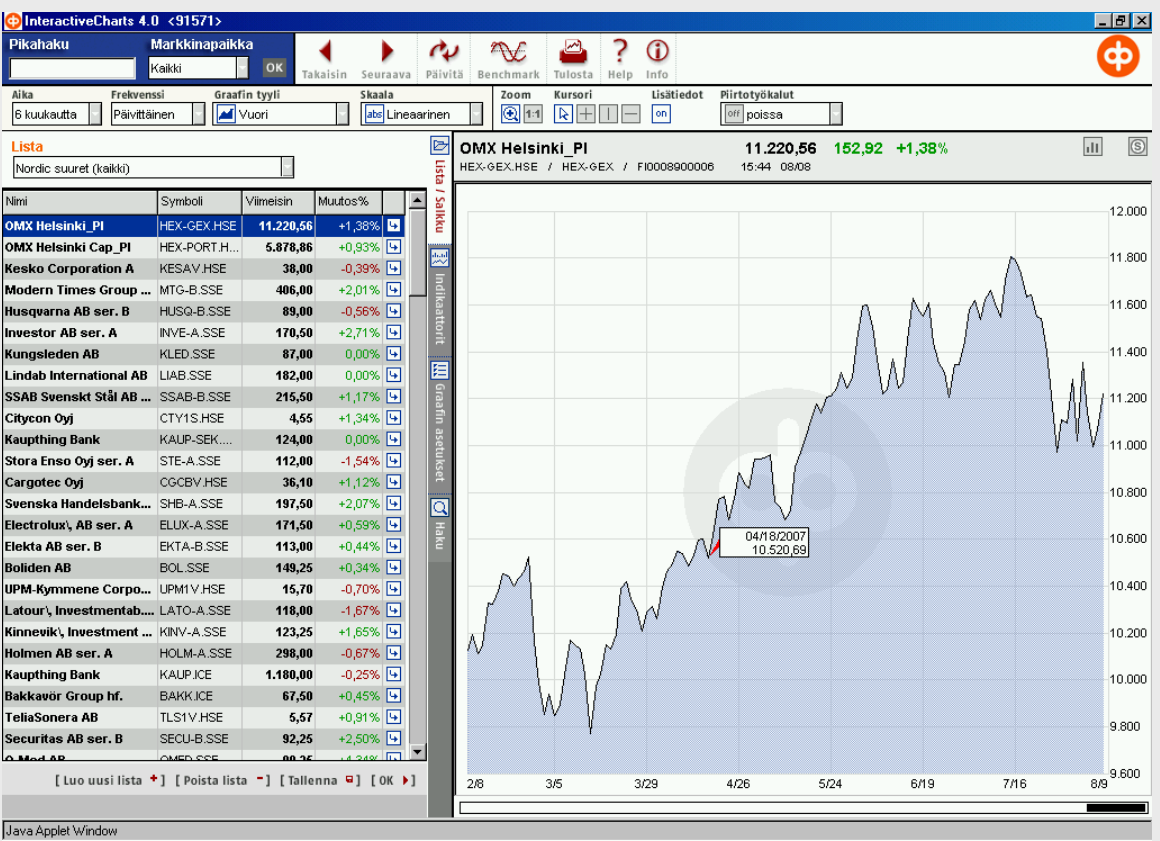

# INNEHÅLL sida

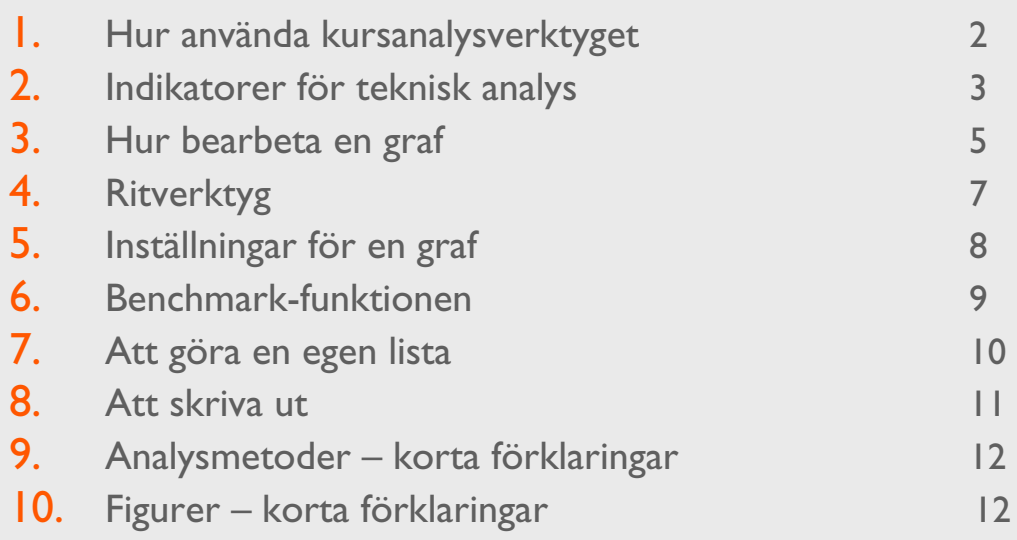

### **1. Hur använda kursanalysverktyget**

Kursanalysverktyget InteractiveCharts är en utmärkt hjälp för den som är intresserad av att utnyttja teknisk analys för att fatta placeringsbeslut och bestämma tid för affärer. Du kan välja bland 35 olika indikatorer för teknisk analys i analysverktyget. På samma bild får du samtidigt många indikatorer och du kan också utnyttja ritverktygen.

Kursanalysverktyget är också ett ypperligt hjälpmedel för att grafiskt granska utvecklingen hos instrumenten. Med analysverktyget kan du granska utvecklingen hos ett värdepapper eller index åt gången eller jämföra utvecklingen hos upp till fem värdepapper eller index med en enda graf. Du kan själv välja granskningsperiod och graftyp.

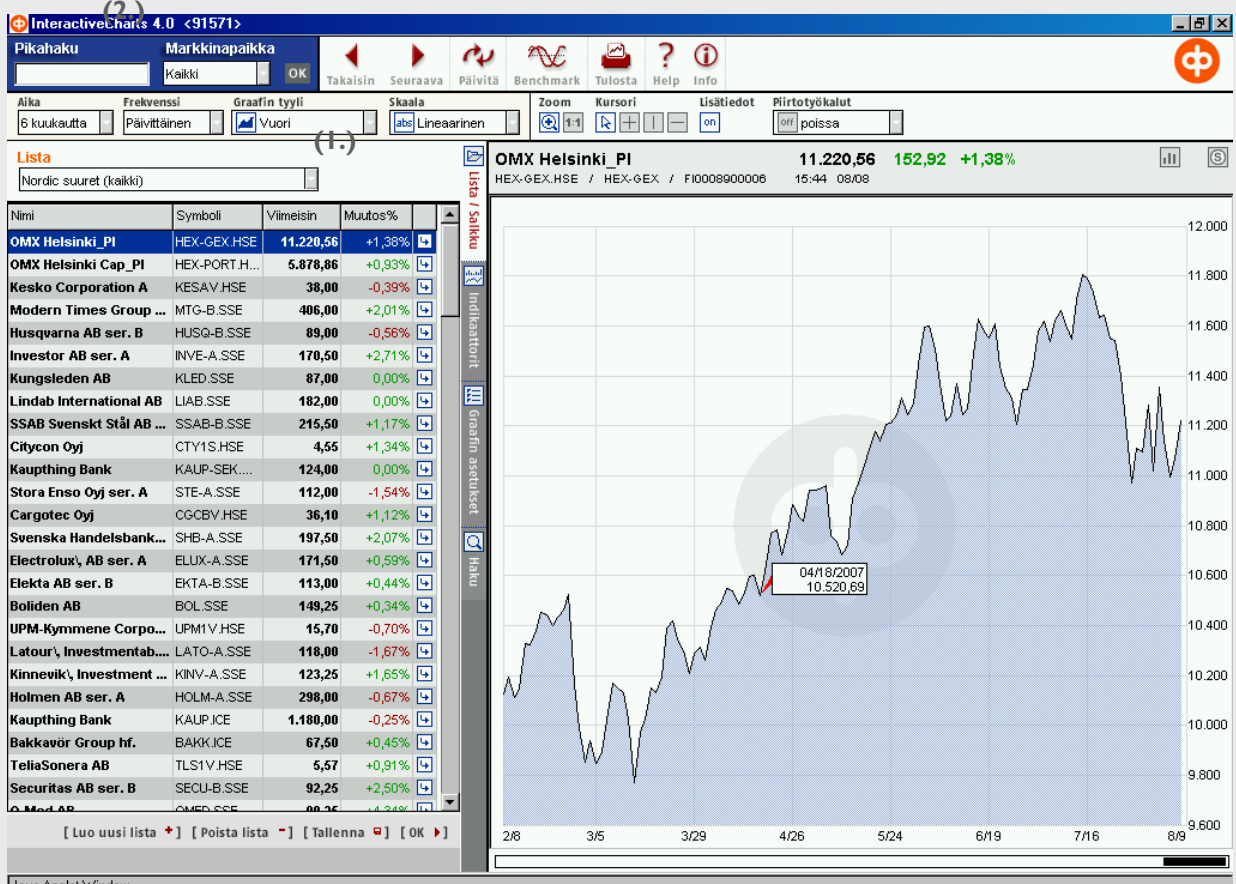

Java Applet Window

Du kan välja **kurslista** under Lista **(1.)**. Förflytta dig i rullgardinsmenyn genom att klicka på pilen. .

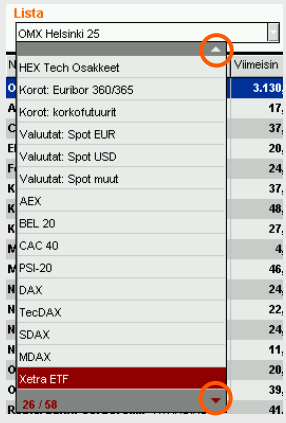

Med ikonerna **Takaisin** och **Seuraava** (tillbaka respektive följande) kan du på den kurslista du har framme förflytta dig från ett instrument till det föregående eller till det följande.

Takaisin Seuraava

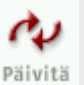

Med uppdateringsikonen **Päivitä** kan du uppdatera noteringen för det instrument du granskar. Samtidigt uppdateras grafen och uppgifterna för eventuella indikatorer.

Med snabbsökningsfunktionen **Pikahaku (2.)** söker du snabbt fram det instrument du vill ha (sökordet kan vara namnet, handelskoden eller de tre första bokstäverna). Du kan precisera sökningen med marknadsplatsuppgifterna för ifrågavarande instrument. Mer om sökfunktionen i kapitel 7.

### **2. Indikatorer för teknisk analys**

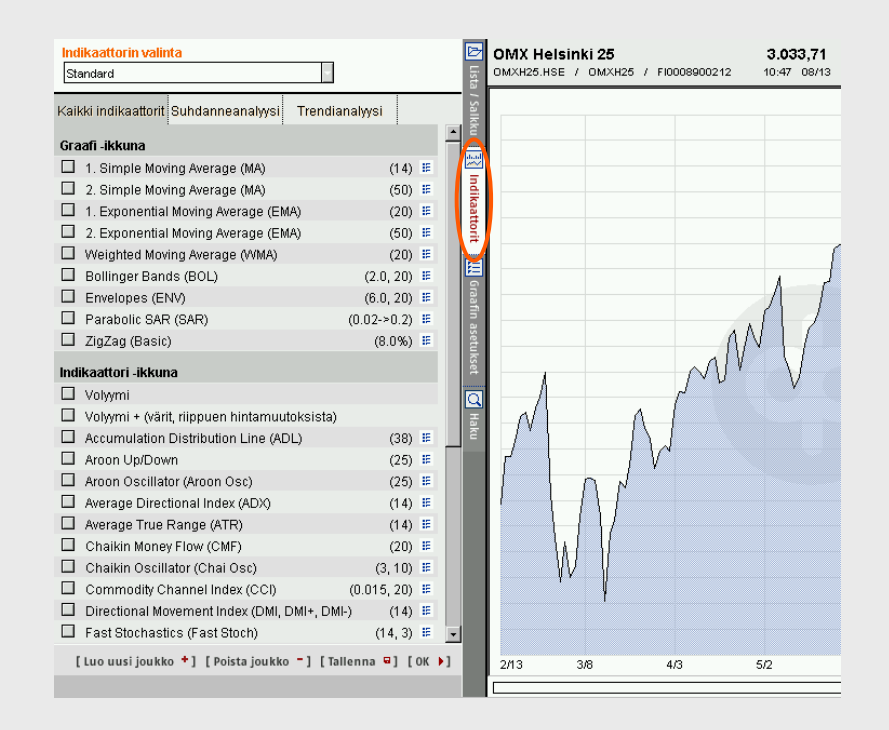

Kursanalysverktyget omfattar 35 indikatorer för teknisk analys från klassiska metoder såsom glidande medeltal, Bollinger Bands och RSI till nyare metoder, till exempel Aroon-indikatorn. Indikatorerna för teknisk analys finns på fliken **Indikaattorit**.

Teknisk analys används för att granska marknadernas rörelser och trender, och de indikatorer som skall användas är resultat av matematiska och logiska funktioner som baserar sig bl.a. på historiska kursuppgifter..

Indikatorn är uppdelad på tre flikar:

- kaikki indikaattorit (alla indikatorer)
- suhdanneanalyysi (konjunkturanalys)
- trendianalyysi (trendanalys)

På varje flik är indikatorerna ytterligare uppdelade under två rubriker. Indikatorerna under den övre rubriken (t.ex. "Graafi-ikkuna" på fliken Kaikki indikaattorit) ritas ut i samma fönster som grafen.

Indikatorerna under den nedre rubriken (t.ex. "Indikaattori-ikkuna" på fliken Kaikki indikaattorit) ritas var och en ut under grafen i ett eget fönster.

På fliken **Kaikki indikaattorit** finns alla 35 indikatorer för teknisk analys.

På fliken **Trendianalyysi** finns indikatorer som kan användas för att analysera trender.

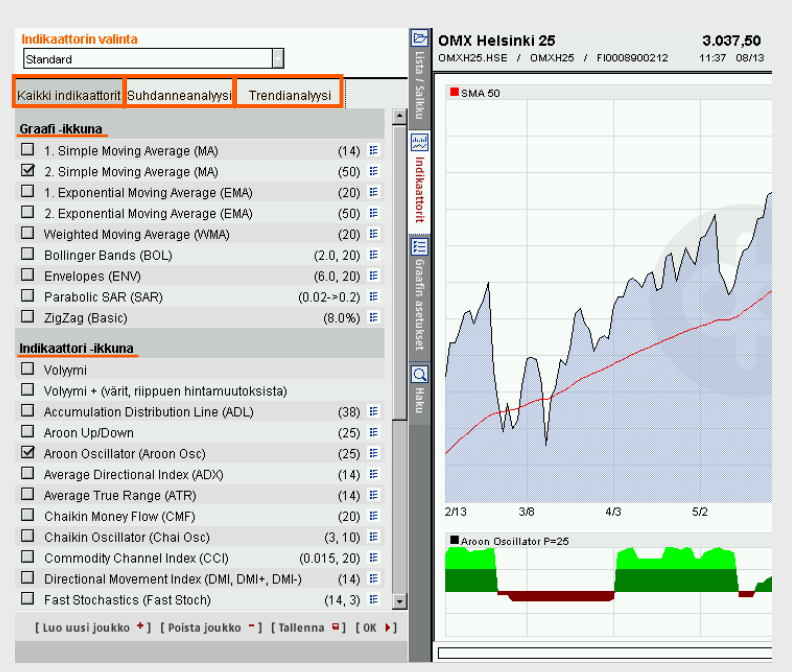

Till fliken **Suhdanneanalyysi** har samlats indikatorerna "Momentum oskillaattorit" som är nyttiga vid analys av marknader som går upp och ned samt "Volyymi- ja volatiliteetti-indikaattorit" som är nyttiga vid analys kurser och volymer.

Du kan **lägga till** den indikator du vill ha i en graf genom att kryssa för rutan före indikatorns namn.

På samma sätt kan du **ta bort** den indikator du vill genom att ta bort krysset från rutan och genom att klicka<br>På <sup>Ri</sup>lkonen för indikatorer som öpppas i ett eget fönster  $p\mathring{a} \boxtimes$ ikonen för indikatorer som öppnas i ett eget fönster.

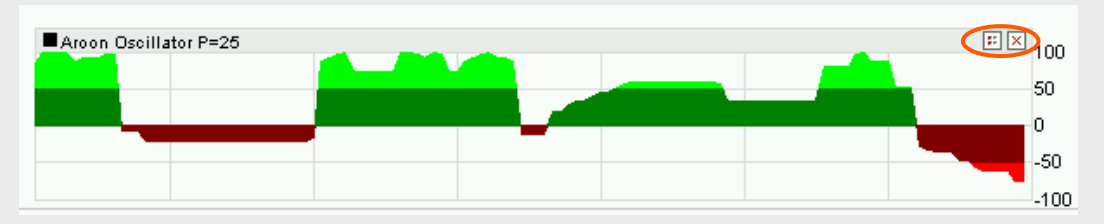

Efter namnet på varje indikator finns inom parentes värdet på parametrarna samt en <sup>E</sup>-ikon. Genom att klicka på ikonen öppnar du ett fönster med indikatorinställningar "Indikaattorien asetukset". I det här fönstret kan du ändra indikatorns parametrar (utgångsvärdena syns på grå botten) och läsa en kort infotext om indikatorn. Du kommer till samma fönster från de indikatorer som öppnas i egna fönster genom att klicka på E -ikonen i respektive fönster.

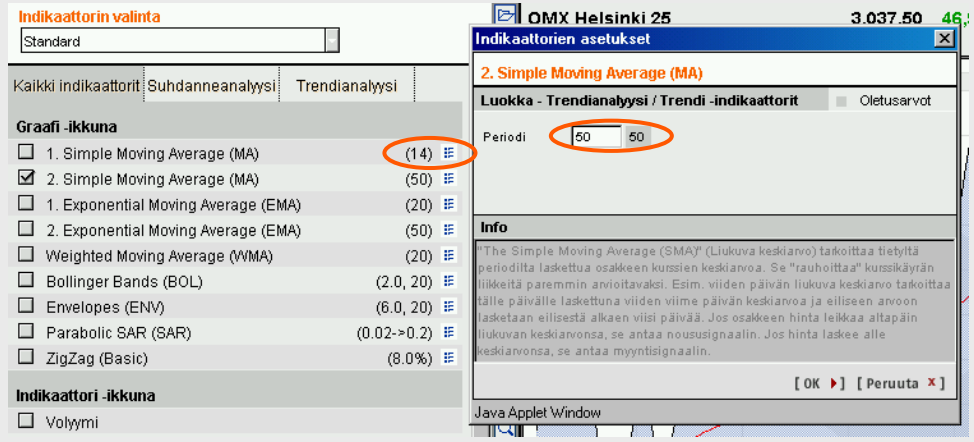

Du kan spara de indikatorer du vill ha till en ny grupp genom att med [Luo uusi joukko +] -ikonen skapa en tom indikatorgrupp, välja de indikatorer du vill ha och till sist spara. Den grupp som du sparat syns i menyn "Indikaattorin valinta". Det du sparat hålls dock kvar endast under ifrågavarande session, dvs. du kan inte spara grupper för kommande bruk!

## **3. Hur bearbeta en graf**

Då du valt vilket instrument du vill granska, kan du bearbeta grafen så den passar dig. I **grafmenyns** rullgardinsmeny kan du välja grafens:

• frekvens

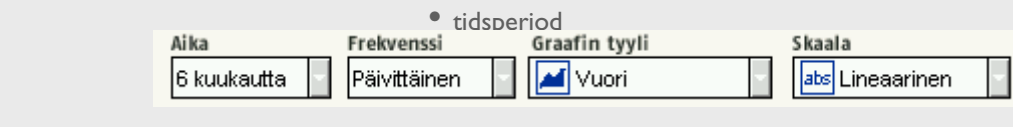

- typ
- skala

Den **tidsperiod** som grafen gäller kan väljs mellan en dag (päivänsisäinen), 1 mån., 3 mån, 6 mån. samt 1, 2, 3, 4 och 5 år.

**Frekvensen** anger hur täta noteringarna av instrumentet är i grafen. Då ett instruments dagsinterna utveckling granskas är frekvensens utgångsvärde **1 minut**. Du kan också välja en frekvens på **3, 5, 15, 30 och 60 minuter**. Under övriga granskningsperioder är alternativen för frekvensen **päivittäinen** (dagligen, utgångsvärde), **viikoittainen** (veckovis) och **kuukausittainen** (månadsvis).

Alternativen för **grafens stil** är pylväs (stapel), kynttilä (börs), käyrä (linje), vuori (yta), equi-volume, askel (trappsteg), ylin/alin (maximi/minimizoner) och pisteet (punkt).

Under **Skaala** kan du välja vertikal skala för grafen. Skalalternativen är linjära (absoluta värden), procentuell och logaritmisk.

Zoom

Kursori

**®ा**ल घामान

Lisätiedot

on

### **Grafmenyn** har också fyra funktioner:

- zoom, dvs. precisering av tidsperioden
- kursori (kursor)
- lisätiedot (tilläggsinfo)
- piirtotyökalut (ritverktyg se kap. 4.)

Med **Zoom** kan du precisera grafen för den tid du väljer ända till perioder på fem dagar. Du kan aktivera och deaktivera funktionen genom att klicka på ikonen. Om ikonen är vit, är funktionen aktiv. Du kan precisera en graf genom att trycka ned den vänstra musknappen och välja/måla den period i grafen som du vill precisera. Då du valt period och släpper knappen, preciseras grafen automatiskt.

Du får tillbaka grafen i normal storlek genom att klicka på ikonen 1:1 eller genom att klicka med den högra musknappen på grafen.

OBS! Du kan inte precisera en dagsintern period.

Med **Kursori** kan du välja olika kursorer för grafen.

traditionell kursor

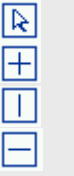

- en lodrät och en vågrät linje i grafen en lodrät linje i grafen
- en vågrät linje i grafen

Du märker bäst vad kursorerna kan användas till om du prövar dem.

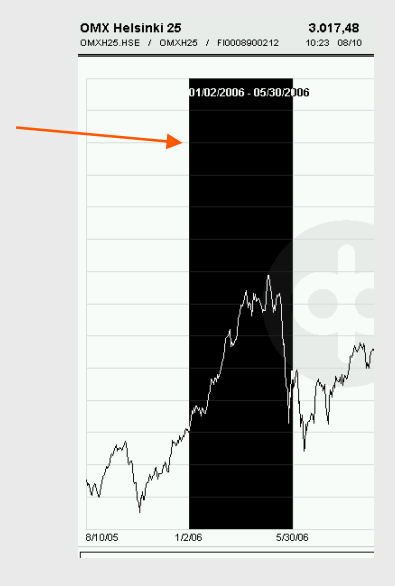

Piirtotyökalut

off poissa

Med **Lisätiedot** får du fram ett infofönster som följer kursorns rörelser då du drar den över grafen. I infofönstret syns det datum kursorn pekar på och instrumentets avslutskurs ifrågavarande dag. I en dagsintern granskning syns klockslaget och noteringen för ifrågavarande tidpunkt.

Beroende på grafens typ kan det i infofönstret också finnas öppningsoch avslutskurs samt högsta och lägsta kurs för ifrågavarande dag. Uppgifter om eventuella indikatorer och benchmark syns också i infofönstret.

OMX Helsinki 25

OMXH25.HSE / OMXH25 / FI0008900212

I grafområdets övre högra hörn finns bredvid uppgifterna om instrumentet ikonerna för volym och split. Då du klickar på volym-ikone <sub>ill</sub> får du i ett eget fönster under kursgrafen fram ett stolpdiagram som utvisar aktieomsättningen. Du kan stänga volymfönstret genom att klicka på <sub>III</sub> -ikonen på nytt eller genom att klicka på  $\boxed{\times}$  -ikonen i fönstret.

13:38 08/13

 $3.042.63$   $52.12$   $+1.74\%$ 

Med **split**-ikonen får du i grafen fram de splittar som gjorts för aktien. Split-symbolen finns på kurskurvan vid den dag då en aktiesplit har skett. Om tilläggsinfofunktionen är aktiv, får du se uppgifter om splitten i infofönstret..

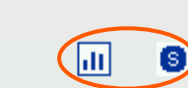

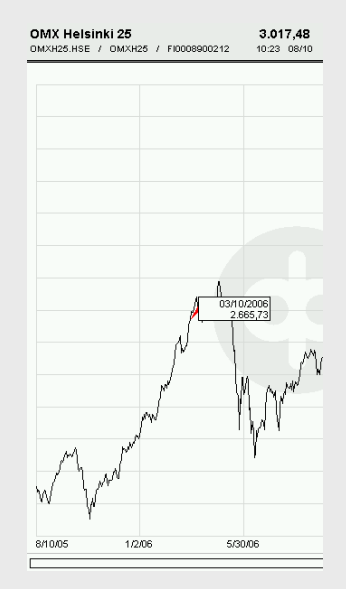

## **4. Ritverktyg**

I rullgardinsmenyn **Piirtotyökalut** kan du välja olika analysmetoder och ritverktyg för att behandla grafer. Så här kan du lägga till den funktion du vill ha i en graf:

• välj funktion i rullgardinsmenyn

• sätt in "figuren" i grafen genom att trycka ner den vänstra musknappen samtidigt som du flyttar musen, (figuren ritas där du drar kursorn)

Du kan **ta bort** en figur ur en graf genom att klicka på figuren (som blir röd) och klicka på delete-knappen eller genom att i rullgardinsmenyn välja "poista". Du kan ta bort alla figurer genom att i rullgardinsmenyn välja "poista kaikki" och klicka på grafen med musen.

De **analysmetoder** som du kan använda är:

• Fibonaccis tidsperioder (ta bort: klicka på den vänstra linjen)

• Fibonaccis prisförändringar (ta bort: klicka på den övre eller nedre linjen)

• Gann-linjer (ta bort: klicka på den lägsta linjen)

• Gann-solfjäder upp och ner (ta bort: klicka på spetsen på solfjädern)

Korta förklaringar av analysmetoderna finns i kapitel 9. Närmare information får du genom att läsa litteratur om teknisk analys..

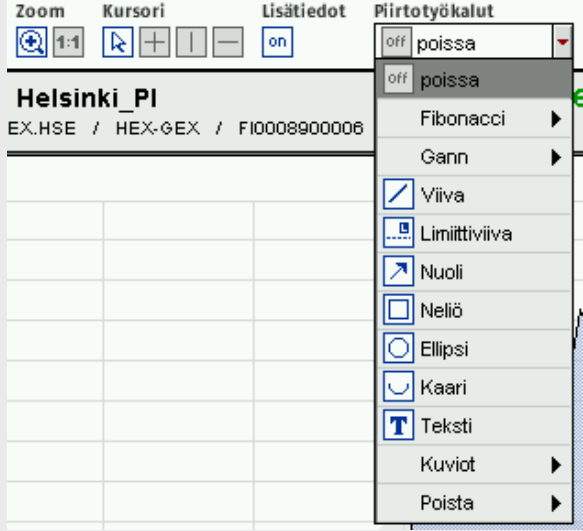

### **Ritverktygen** är:

- viiva (linje)
- limiittiviiva (limitlinje, en vågrät linje, på linjen syns limitens värde)
- nuoli (pil)
- neliö (kvadrat)
- ellipsi (ellips)
- kaari (båge)
- teksti (text)

• kuviot (figurer): kolmiot (trianglar), liput (flaggor), kanavat (kanaler), pää-hartia kuviot (huvud-axelfigurer), viirit (vimplar) (ta bort: välj funktionen på nytt i rullgardinsmenyn)

Korta förklaringar av figurerna finns i kapitel 10.

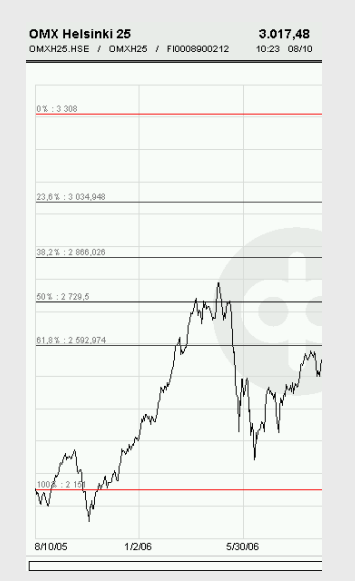

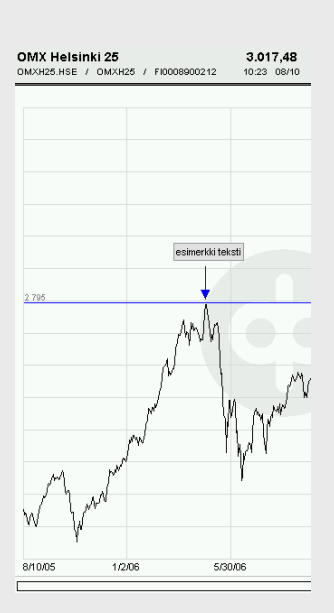

#### **5. Inställningar för en graf** "välilehtipylväs"**Graafin profiil** G OMX Helsinki Cap Pl 5.657.11 Standard П HEX-PORT.HSE / HEX-PORT / FI000890001 18:32 08/10 Graafi O Väritön C Kaksisävyinen Graafin tyyppi Du kan också bearbeta en ⊙ Normaali C Paksu viiva Kuvaajan tyyppi graf på fliken "**Graafin** 蕨 Näytä info:  $\Box$  Splitit  $\Box$  Uutiset **asetukset**". Ruudukko Kryssa för det du vill ha, Vaakasuorat viivat **V** Pystysuorat viivat Graafin tausta ändringen sker genast i E Graafin info: Logo Ŀ grafen. Du ser bäst hur olika Graafin asetukset Creefin teuste F valkoinen inställningar påverkar grafen Hintatiedot kuvaajalla genom att pröva dem på √ Näytä hintatiedot □ Hintatiedot vain aktiivisessa ikkunassa olika graftyper. □ Ympäröi hinta Ŏ Graafin profiili Du kan också spara de  $\overline{\nabla}$  Aseta preferenssit oletusarvoksi inställningar du vill ha genom  $\overline{\mathbf{y}}$  Tallenna graafin asetukset<br>(duraatio, frekvenssi, graafin tyyppi & skaala) att skapa en ny profil och spara den. Den profil du Määritä indikaattorien joukko $\boxed{\rm ei}$ E sparat finns i menyn "Graafin profiili". Det du sparat hålls dock kvar endast under ifrågavarande session, dvs. du kan inte spara profiler för [Luo uusi profiili +] [Poista profiili -] [Tallenna =] [[OK +] kommande bruk!  $2/13$  $3/8$  $\overline{4/3}$  $5/2$

Du kan **förstora grafen** så att den täcker hela rutan genom att klick<sup>'</sup> [0K | ] -ikonen i nedre kanten av flikarna. Du kan också göra det här genom att klicka på "flikbalken" antingen för en flik som är öppen (vit flik) eller genom att klicka på pelarens mörkgrå del under fliken Haku. Du kan återställa den normala visningen genom att klicka på balken.

# **6. Benchmark-funktionen**

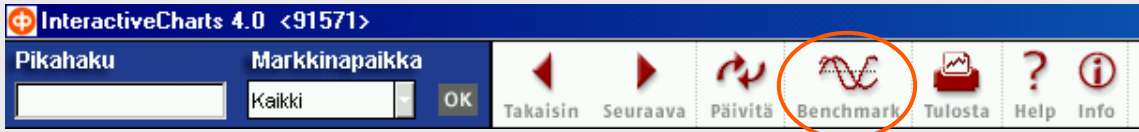

Benchmark-funktionen gör det möjligt att jämföra utvecklingen hos högst fem instrument i en och samma graf.

Ikonen öppnar ett nytt fönster där du kan **lägga till** de instrument du vill i jämförelsen genom att dubbelklicka på dem.

I Benchmark-fönstret syns endast instrumenten i den kurslista du har framme, så om du vill välja instrument från flera kurslistor, stäng fönstret för ett tag, välj en ny kurslista och öppna fönstret på nytt.

Då du har valt de instrument du vill ha, klicka på [ ok | ]-ikonen och jämförelsen ritas ut i grafen.

Observera att du till det fönster som öppnas kan välja högst fyra instrument. Det femte instrumentet kan du välja direkt från kurslistan.

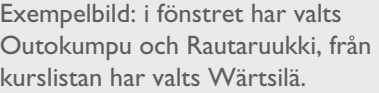

Utvecklingen för de instrument som valts till fönstret visas alltid med linjer. I menyn "Graafin tyyli" kan du endast ändra presentationstypen för utvecklingen av de instrument du valt från kurslistan.

Benchmark-instrumentens skala är 100 % så att utgångspunkten är samma datum och poängtal som det instrument som valts från kurslistan har.

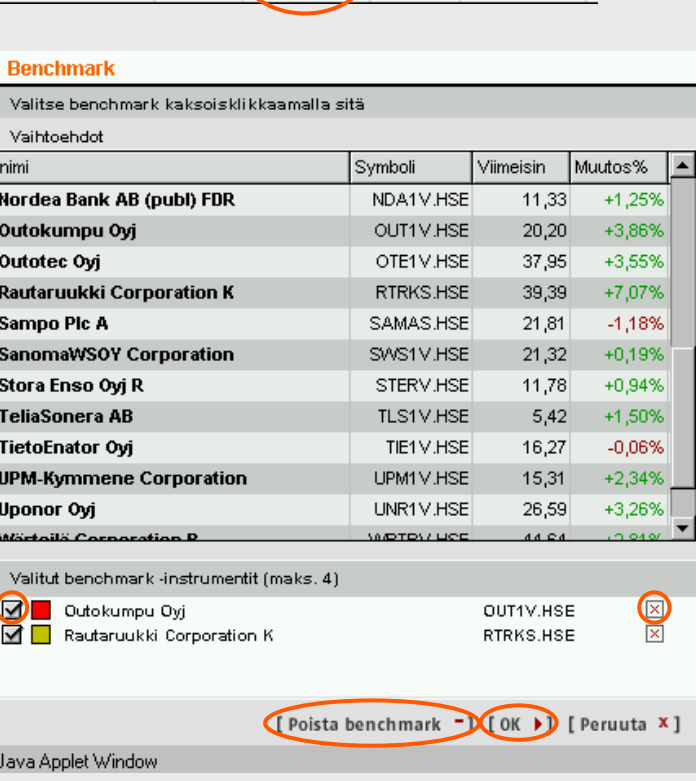

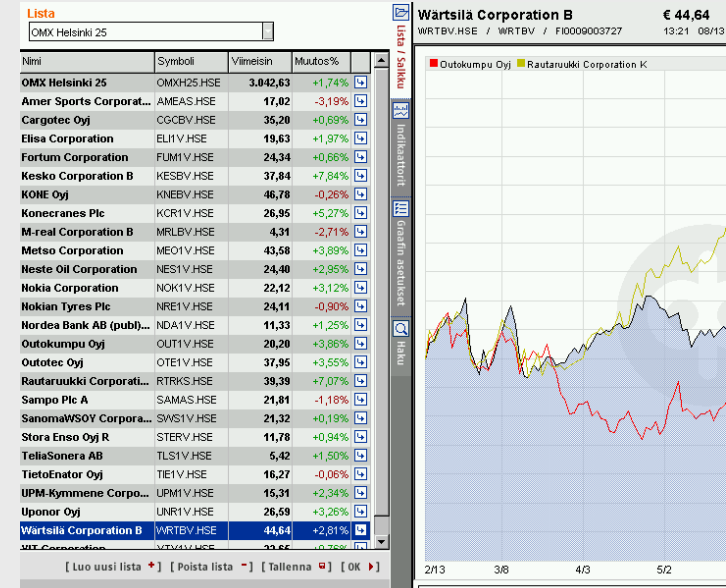

9 Du kan **ta bort** alla benchmark-instrument med en gång från grafen genom att klicka på <sup>[poista benchmark -]</sup> -ikonen i benchmark-fönstret. Du kan ta bort ett enskilt instrument genom att klicka på ikonen Ø bredvid instrumentet eller på  $\boxed{\times}$  -ikonen.  $\boxed{\blacktriangle}$  tar bort ett instrument från grafen, men lämnar det kvar på listan med valda benchmarkinstrument "Valitut benchmarkinstrumentit" **x** tar bort ett instrument också från listan. Genom att klicka på [ok ) -ikonen uppdaterar du uppgifterna i grafen.

### **7. Att göra en egen lista**

Med kursanalysverktyget kan du på tre olika sätt göra en egen kurslista för att följa upp utvecklingen för intressanta aktier eller aktierna i din portfölj.

1. Gör först en ny kurslista med [Luo uusi lista + ikonen. Ge din lista ett namn och spara med OK-knappen. Den kurslista du gjort finns längst ner i kurslistmenyn. Nu kan du lägga till instrument på listan antingen med sökfunktionen eller via den färdiga kurslistan  $m$ ed  $\boxed{4}$  -ikonen.

**Sökfunktionerna** i analysverktyget är "Pikahaku" (snabbsökning) och "Haku" (sökning) i flikbalken. Det lönar sig att som sökord använda instrumentets namn, handelskod eller de tre första bokstäverna i namnet.

Med **Pikahaku** kan du precisera din sökning genom att lägga till instrumentets marknadsplats som sökkriterium.

Sökningen i flikbalken har två sökalternativ: yleishaku (allmän sökning) och täsmähaku (preciserad sökning). **Yleishaku** söker fram instrument som i sina namn har de bokstäver som ingår i namnet på det instrumentet som du söker. **Täsmähaku** söker däremot endast instrument som har hela det ord som du söker i sina namn.

Om du vill **lägga till** ett instrument i den kurslista du gjort, kryssa för det instrument du sökt i fönstret "Etsintätulos", välj att lägga instrumenten till listan "Liitä instrumentteja listaan" och välj den kurslista du gjort i menyn. Lägg till instrumentet i din kurslista med knappen OK. Du kan **ta bort** ett instrument från listan med  $\boxed{4}$ -ikonen då du har valt att ha din kurslista framm

2. Med sökfunktionen kan du också göra en ny lista i fönstret "Etsintätulos" genom att välja att lägga till instrument i en ny lista "Liitä instrumentteja uuteen listaan" och ge den nya listan ett namn. Den nya listan finns längst ner i kurslistmenyn. För att det du lagt till och tagit bort skall sparas i din kurslista, spara din lista med [ Tallenna **a**] -ikonen.

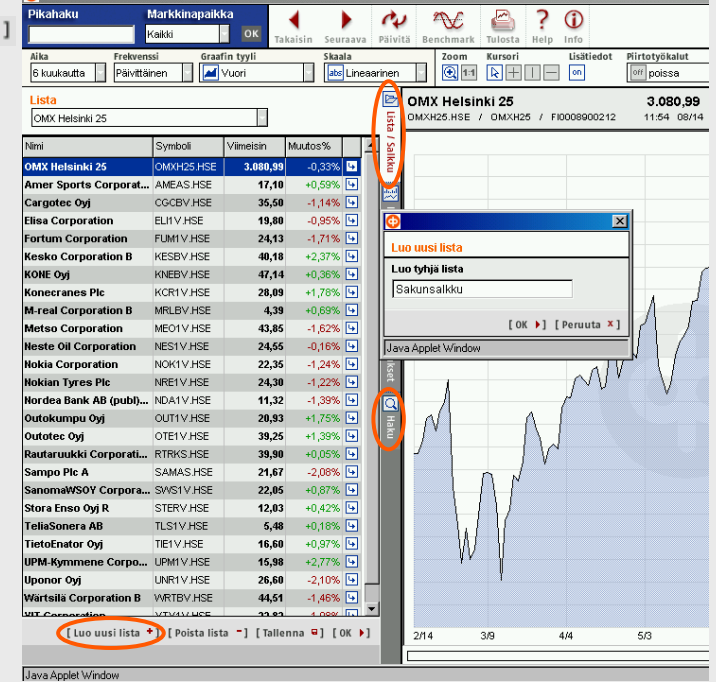

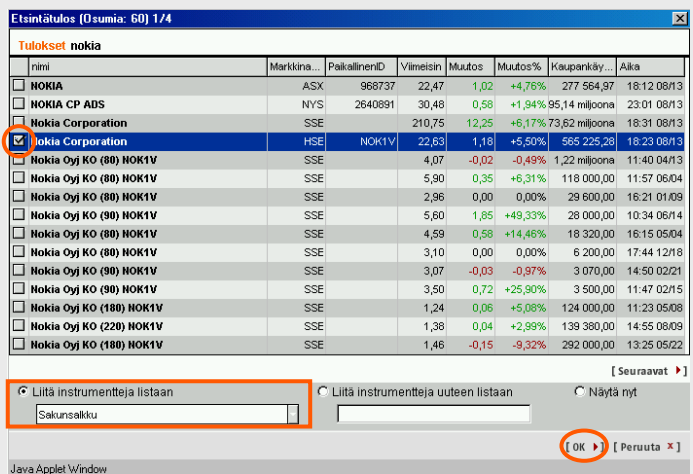

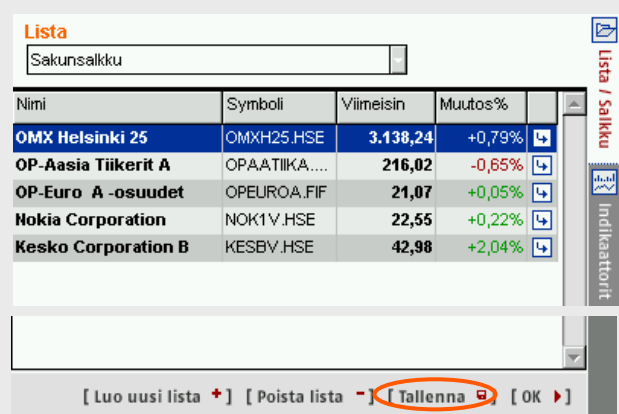

Via **en färdig kurslista** kan du kopiera de aktier som finns på listan till en lista du gjort själv genom att klicka  $\beta$   $\boxed{4}$  -ikonen. Ett nytt fönster öppnas i visningen. Välj "Kopioi", så kan du kopiera din kurslista från rullgardinsmenyn. Lägg instrumentet till din kurslista med knappen OK.

**3.** Också i det här fönstret kan du göra en ny kurslista genom att välja att göra en ny lista med instrumentet "Luo uusi lista sisältäen kyseisen instrumentin" och ge den nya listan ett namn. Kom igen ihåg att spara de ändringar du gjort med [ Tallenna **a**] -ikonen

Med funktionerna **Siirrä** (flytta) och **Poista** (ta bort) kan du bearbeta färdiga kurslistor till en egen lista. För att de ändringar du gjort i en färdig kurslista skall hållas kvar, måste du spara den lista du gjort med ett nytt namn. Du kan alltså inte ändra innehållet i exempelvis listan OMXH25.

Du kan naturligtvis också använda funktionerna Siirrä och Poista till att bearbeta dina egna kurslistor.

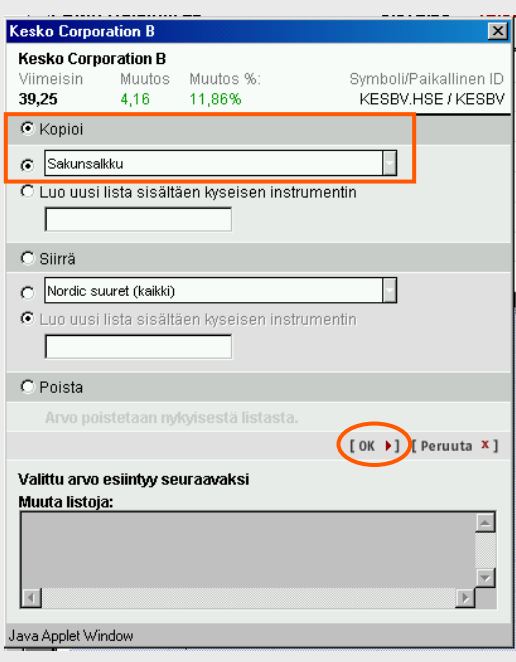

## **8. Att skriva ut**

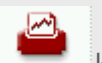

Med utskriftsfunktionen Tulosta kan du skriva ut en graf.

**Utskriften** sker genom att i det fönster som öppnas klicka på OK och i det följande fönstret välja Tiedosto – Tulosta.../Arkiv – Skriv ut.../File – Print... I utskriften finns endast grafen på en hel sida.

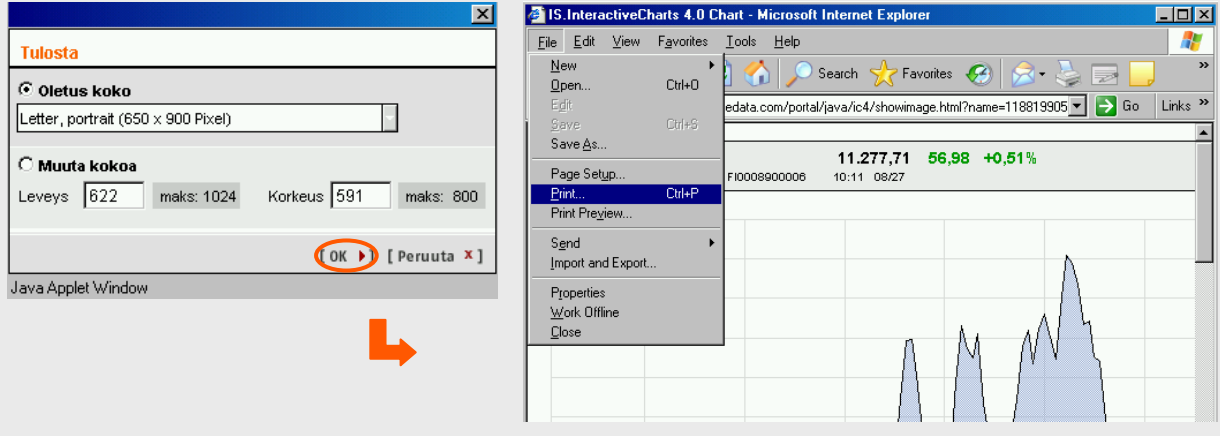

### **9. Analysmetoder - korta förklaringar**

**Fibonaccis tidsperioder** (Fibonacci Time Zones) gör det möjligt att analysera priset enligt tidsperioder och granska marknadsförändringar på basis av Fibonaccis serie (Fibonaccis sifferserie börjar med 0 och 1, och varje tal som följer är summan av de två föregående (0,1,1,2,3,5,8,13,21,34...)). Fibonaccis sifferserie används i tekniska analyser på basis av ett antagande om att betydande vändpunkter inträffar på marknaderna i perioder i en viss ordning/serie.

**Fibonaccis prisförändringar** (Fibonacci Retracements) används i samband med Elliot Wawe-teorin. De baserar sig på en matematisk begränsning av kvoterna av Fibonaccis tal: Kvoten av efterföljande tal (=0,618) i andra potens (=0,382) och i tredje potens (=0,236), (De här talens betydelse i Wave-teorin kan konstateras av att de två första talen är exakt lika långt från medelvärdet 0,5 och att skillnaden mellan de två första talen är den samma som värdet på det tredje talet.) Waveteorin antar att förändringarna på marknaden ("vågorna") kan undersökas genom att följa med hur mycket värdet på ett instrument förändras. Enligt teorin vänds en kraftig trend i motsatt riktning då förändringen är minst 38 %, medan en svag trend följer en ändring som inte är större än 62 %.

Du kan använda den här metoden genom att foga funktionen "Fibonacci Hintamuutokset" till en graf. Då du har valt funktionen, klicka på den punkt i grafen som du vill ha som 0 %-punkt, håll ner musknappen, dra kursorn till 100 %-punkten och släpp knappen.

**Gann-linjer** (Gann lines) använder geometriska tal för att analysera marknadsförändringar. Gannlinjerna fogar till grafen 9 resistenser som ligger lika långt från varandra. Välj funktionen, klicka på den punkt i grafen som du vill ha som 0 %-punkt, håll ner musknappen, dra kursorn till 100 %-punkten och släpp knappen. Du kan flytta den serie med linjer som finns till ett annat ställe och byta skala.

**Gann-solfjädern** (Gann fans) uppvänd och nervänd använder geometriska tal för att analysera marknadsförändringar. Enligt teorin med Gannsolfjäderna består stöd- och motståndsplanen för en trend ofta av vissa geometriska vinklar av en graf. Gann definierade följande vinklar: 7.5°, 15°, 18.75°, 26.25°, 45°, 63.75°, 71.25°, 75° och 82.5°. En Gannsolfjäder som är vänd uppåt läggs till startpunkten för en stigande trend för att analysera potentiella stöd- och motståndsplan längs linjerna på solfjädern. En solfjäder som pekar nedåt används på samma sätt för en nedåtgående trend.

### **10. Figurer - korta förklaringar**

Kursanalysverktyget har fem alternativa verktyg för teknisk analys för att identifiera en figur. Hur figurerna syns beror på den prishistoria som finns att tillgå och den frekvens som valts. I den dagsinterna analysen är det inte möjligt att identifiera figurer.

**Kolmiot** (trianglar) är en figurmodell för trendkanaler som fortlöpande stramas åt. I allmänhet används trianglar för att granska (bekräfta) trender. Enligt den allmänna tolkningen fortsätter den rådande trenden efter anslutningen med triangeln.

**Liput** (flaggor) är figurer som bekräftar trenden på kort sikt. Till flaggorna ansluter sig ofta en avtagande handelsvolym som kan öka snabbt då flagg-figuren tar slut. Nedan redogörs för vimpeln som också är ett slags flaggfigur.

**Kanavat** (kanaler) är figurer som bekräftar trenden genom att röra sig mellan två trendlinjer som går i samma riktning. En uppåtgående trendkanal bekräftar en "bull"-marknad (marknadsuppgång).

och en nedåtgående kanal indikerar en "bear" marknad (marknadsnedgång). En horisontell trend förväntas ofta fortgå efter det att den tillfälligt ökade volymen "stört" den.

**Pää-hartia**-figurer (Huvud-axel-mönster) indikerar att trendens riktning ändrats (liksom också omvända huvud-axel-figurer). Slutet av en uppgående trend anges ofta med en tredelad huvudaxel-figur, där den andra delen är den högsta av tre toppar. "Dalarna" mellan tre toppar är så kallade "halslinjer". Ofta tolkas det som en säljsignal när kurvan korsar "halslinjen" efter den högra axeln (mao, efter den tredje toppen). En omvänd huvudaxel-figur tolkas omvänt, dvs. betyder att en nedåtgående trend upphör. Omvända huvud-axelfigurer förknippas ofta med en minskande handelsvolym.